## How to edit the max number of participants in a session – for assigned Session Support Officers

- 1. Select the Manage Learning tab from the hamburger menu (top right).
- 2. Select the Manage Sessions tab (top left).
- 3. Narrow down your search by using a keyword from the Learning Event Name.
- 4. Select the Search button.
- 5. Select the edit/pencil icon once you have located the relevant session.
- 6. Update the Max Attendance field e.g. increase or decrease.
- 7. Select the **Save Learning Event Session** to save the session update you made.

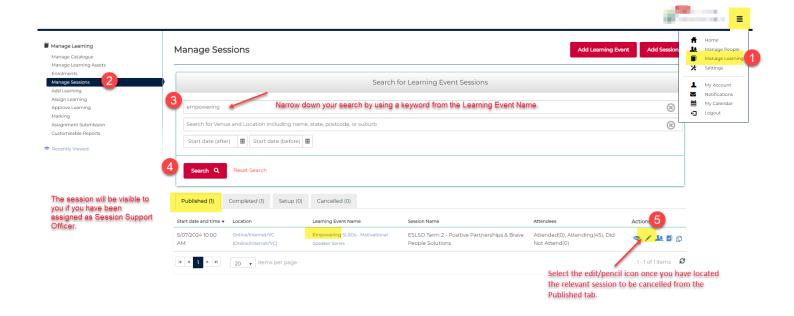

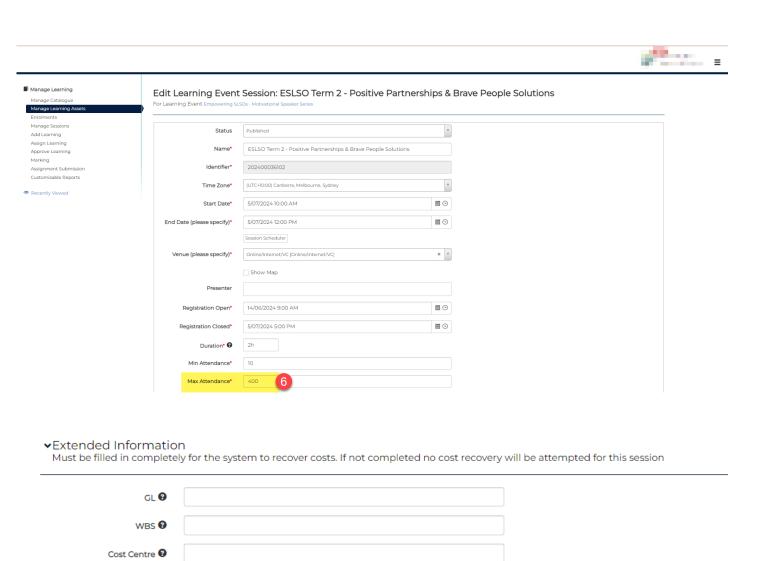

> Recent activities

Save Learning Event Session

Fund **②**